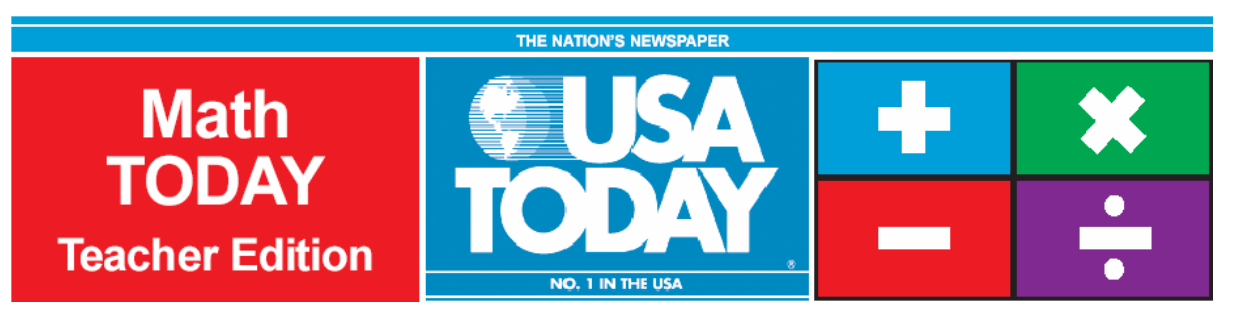

# Activity 5:

# Cropland value grows

by: Bob Tower

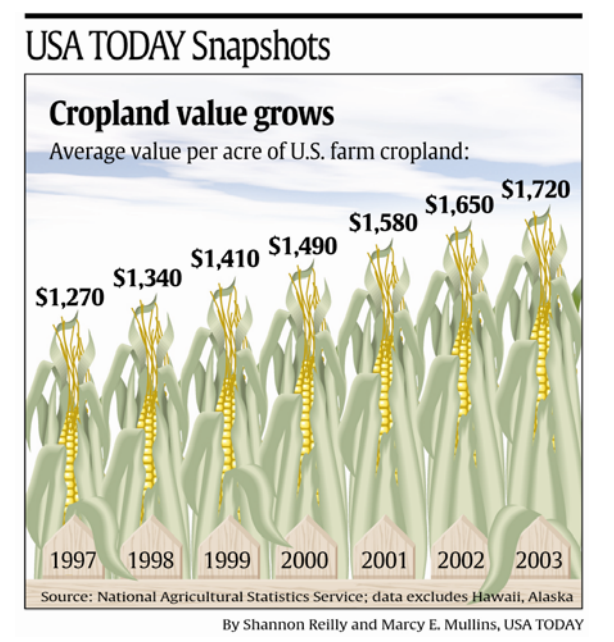

# **Activity Overview:**

Students will create a scatter plot for the data in the USA TODAY Snapshot, "Cropland value grows" and identify the independent and dependent variables for the data. The students will find the rate of change for the data and label this value with appropriate units. Students will determine a linear model to fit the data and then use this model to make predictions.

## **Concepts:**

- 0 Finding rate of change (slope)
- 0 Reading and interpreting graphs
- 0 Identifying the independent and dependent variables
- 0 Using slope-intercept form of linear equations
- e Modeling data with linear functions
- 0 Evaluating, synthesizing, and analyzing real-world data

# **Activity at a Glance:**

- $\bullet$ Grade level: 8-12
- Subject: Algebra
- xEstimated time: 50 minutes

# **Materials:**

- TI-Navigator<sup>™</sup> system
- $\bullet$  TI-83 Plus and TI-84 Plus family of graphing calculators

Recommended:

- USA TODAY Newspapers
- Multimedia Projector
- TI Keyboards

# **Prerequisites:**

Students should know how to:

- $\bullet$ enter data into the List Editor
- $\bullet$ create a linear regression model
- x make a prediction using the linear regression model
- $\bullet$  find rate of change and include appropriate labels

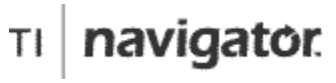

For use with the TI-Navigator™ Classroom Learning System

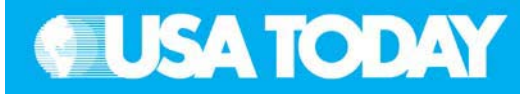

#### **Student Objectives:**

- 0 Find the rate of change (slope) for a given set of data
- 0 Determine a linear regression model from data
- 0 Use the regression model to make predictions
- 0 Use appropriate labels for the rate of change
- 0 Create a scatter plot for the data

#### **Background:**

In this activity, students will determine the growth rate of U.S. cropland, and find a linear model from the data to predict the value of an acre of cropland in the future, should this trend continue. Students will have the opportunity to demonstrate their understanding of rate of growth (slope), linear equations, and independent/ dependent variables using real-world data.

Since this is a real-world problem, students will have the opportunity to apply algebraic concepts to meaningful topics. This context illustrates the need for using appropriate labels for the variables and for the rate of change values that the students will calculate.

### **Preparation:**

- x Download the activity files to your computer: Teacher Edition, Student Edition, Transparency, Activity Center Settings, Lists, and LearningCheck™ Assessment. (See Appendix B for a list of the files.)
- x Make copies of the Student Edition for your class. Students can refer to the Student Edition during the activity and use it to record their work.
- x Set up your TI-Navigator system and make sure you are familiar with the following functions: Send to Class, Collect from Class, Screen Capture, Quick Poll, Activity Center, LearningCheck Assessment, and Class Analysis.
- $\bullet$  Students will need a TI-83 Plus or TI-84 Plus graphing calculator, either working in pairs or individually.
- Recommendations:
	- Multimedia Projector for sharing the Activity Center, Quick Polls, and Screen Captures with your students
	- <sup>o</sup> TI Keyboards to easily answer LearningCheck assessment questions

#### Teacher: Students:

# **Data Source:**

National Agricultural Statistics Service

### **Activity Extensions:**

- . Have students explore the National Agricultural Statistics Service website (www.usda.gov/nass/) for additional agricultural statistics.
- $\bullet$  Ask students to find articles in the USA TODAY that deal with issues and topics that impact the ability of the U.S. to provide safe and ample food supply.

### **Curriculum Connections:**

- Agriculture/FFA
- Economics/Business

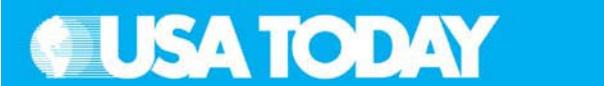

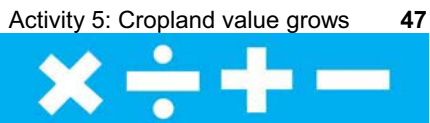

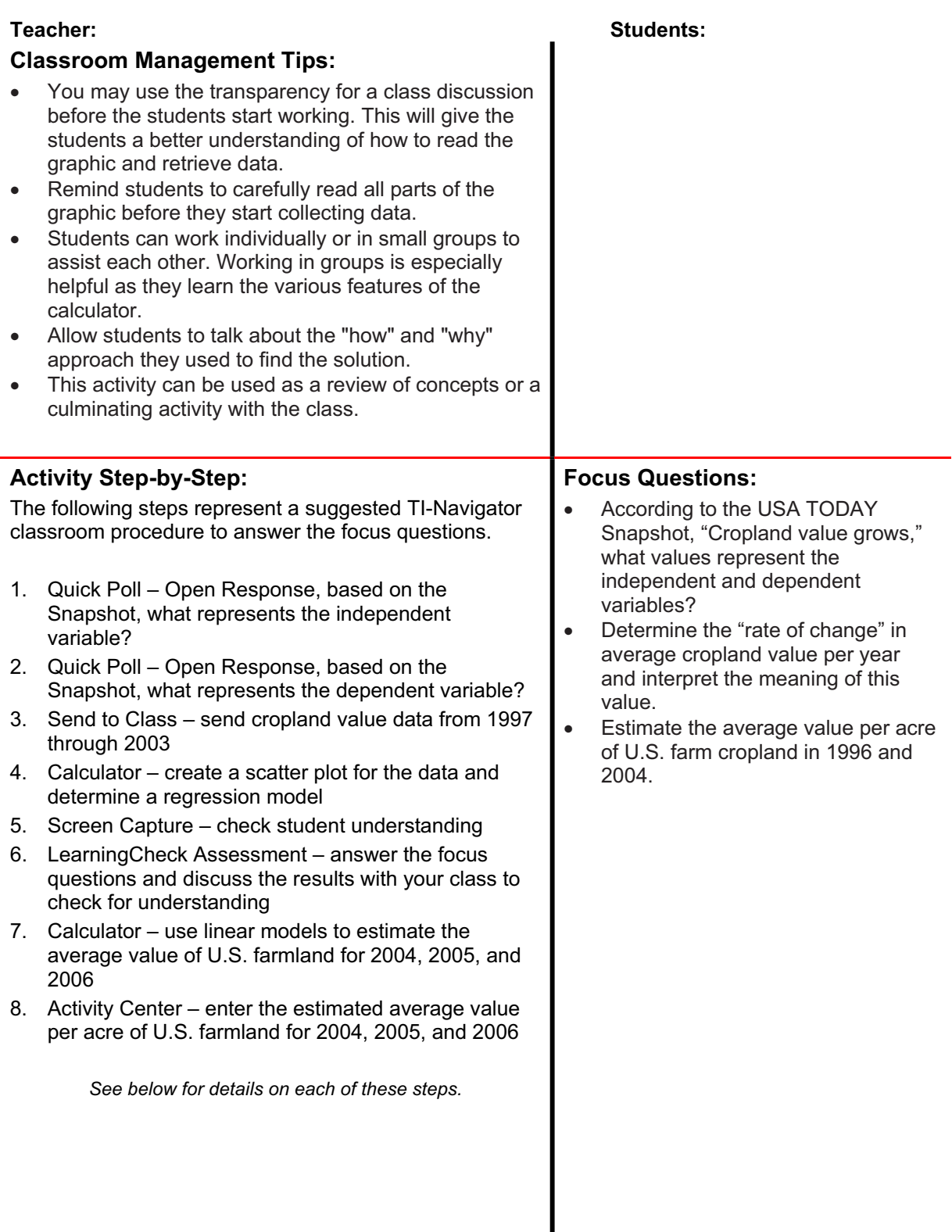

ш

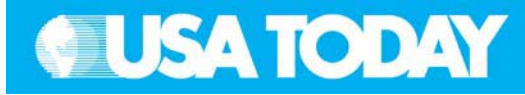

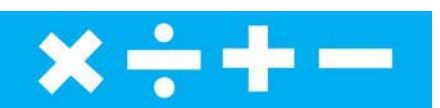

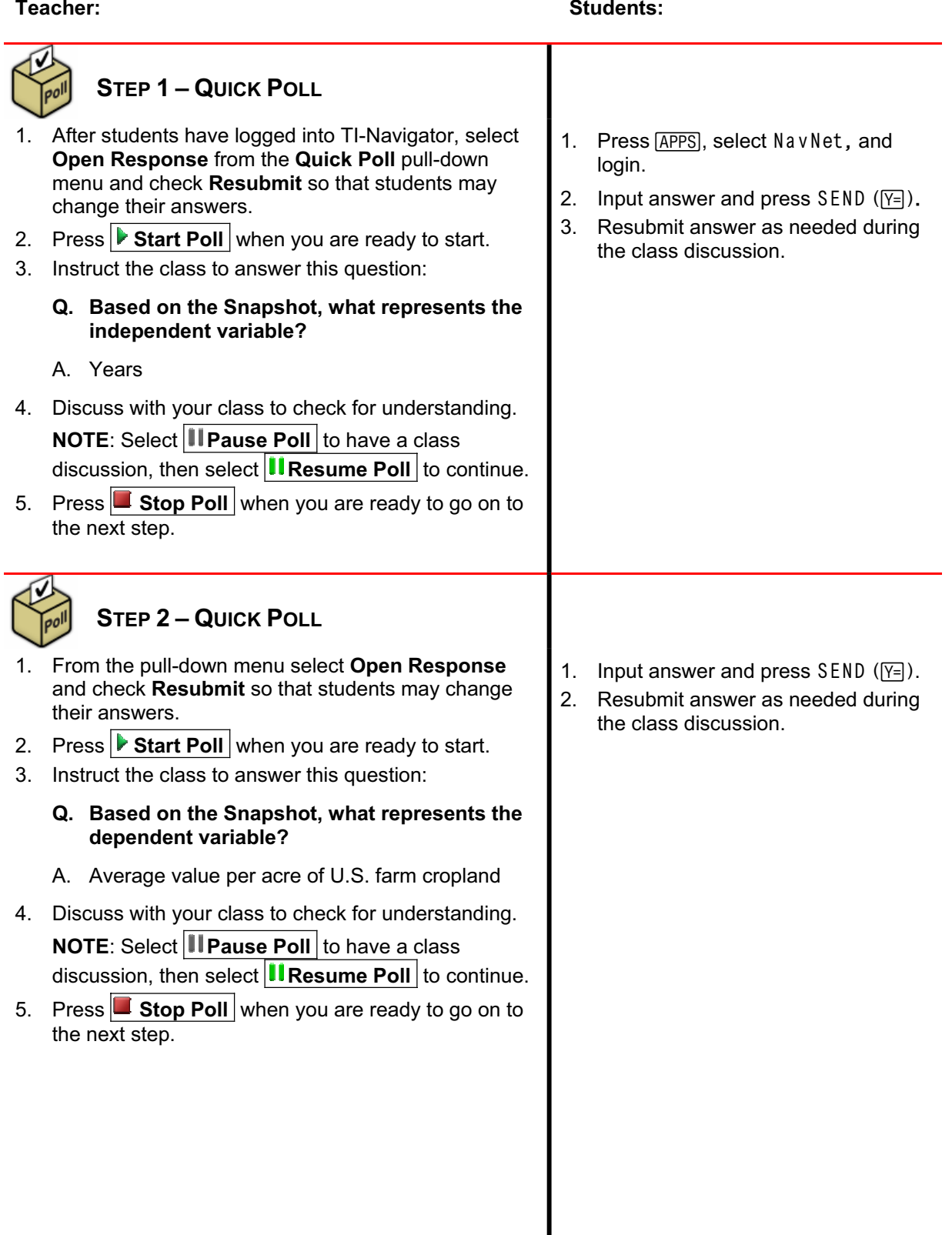

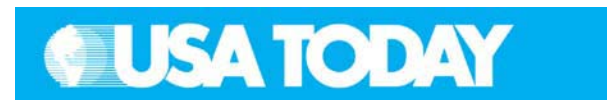

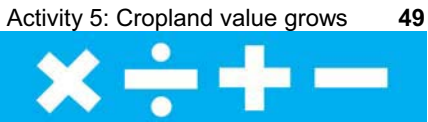

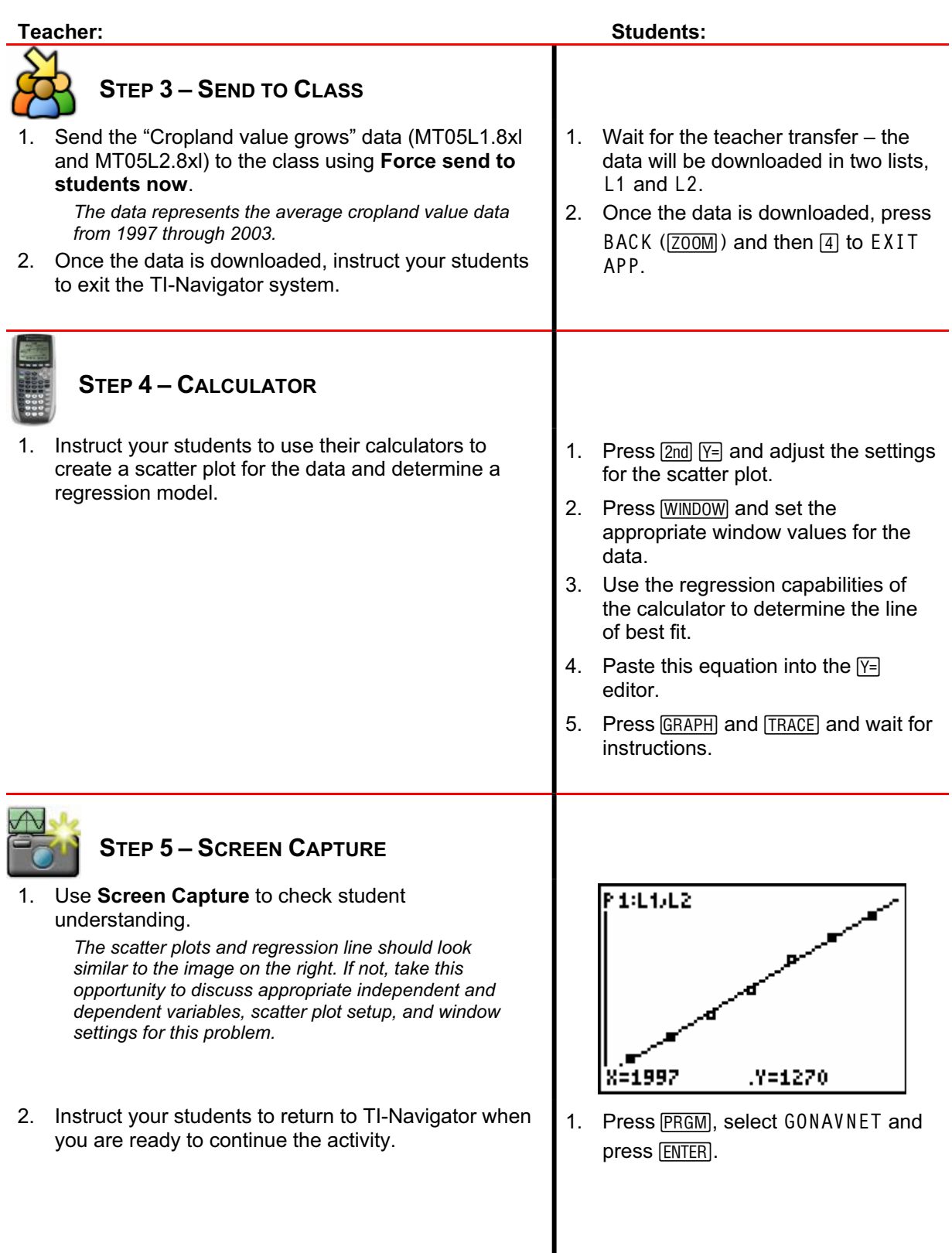

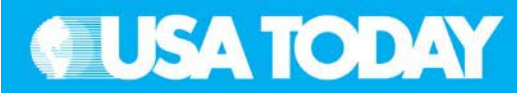

#### **Teacher: Students:**

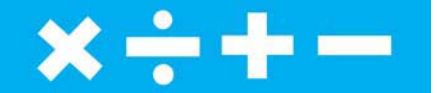

## **STEP 6 – LEARNINGCHECK ASSESSMENT**

- 1. Using **B** Send to Class, distribute the LearningCheck assessment file Cropland.edc to your students using **Force send to students now**.
- 2. Prompt the students to open the LOLearningCheck assignment and answer the following questions:
	- **le Q. Determine which is the independent variab and which is the dependent variable.**
	- A. Independent Year, Dependent Average value per acre (\$)
	- **Q. <sup>e</sup>"rate of change" in average Determine th cropland value per year and interpret the meaning of this value.**
	- A. Accept answers between 70 and 90.
	- **what value Q. Using the linear regression model, represents the "rate of change?"**
	- A. The rate of change is 76.428571428571 using the value from the calculator or 76.43 if rounded to four significant digits. (See Screenshot #1)
	- **Q. " What is the meaning of the "rate of change?**
	- A. The rate of change means that there is an average increase of \$76.43 per acre per year.
	- **Q. Estimate the average value per acre of U.S. cropland in 1996 and 2004.**
	- A. Average value per acre of U.S. cropland in 1996: \$1,188.57 (\$1,154.28 using four significant digits).

Average value per acre of U.S. cropland in 2004: \$1,800 (\$1,765.72 using four significant digits).

- 3. el S ect **Class Analysis** and make sure all of the students have completed the assignment.
- 4. Select **Collect From Class**. **NOTE**: Before collecting the answers, we recommend that you check these options:
	- **Delete Answer File from Device after Collect** x
	- x **Delete Assignment File from Device after Collect**
- 5. Usi ng **Class Results Slide Show**, discuss the results with your class to check for understanding.
- 6. Instruct your students to exit TI-Navigator when you  $\parallel$  4. Press BACK ( $\boxed{200M}$ ) and then  $\boxed{4}$  to are ready to go to the next step.  $\blacksquare$  EXIT APP.
- 1. From the TI-Navigator home screen press 2 Network Apps.
- 2. Select LearnChk.
- 3. Select the <code>Cropland</code> assignment and follow the prompts to answer the questions.

**NOTE**: TI Keyboards may be used to *answer the questions.*

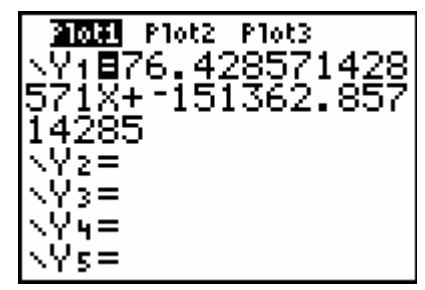

Screenshot #1

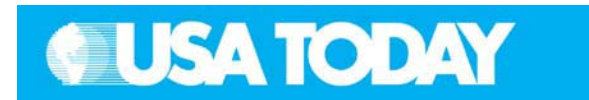

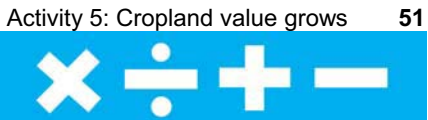

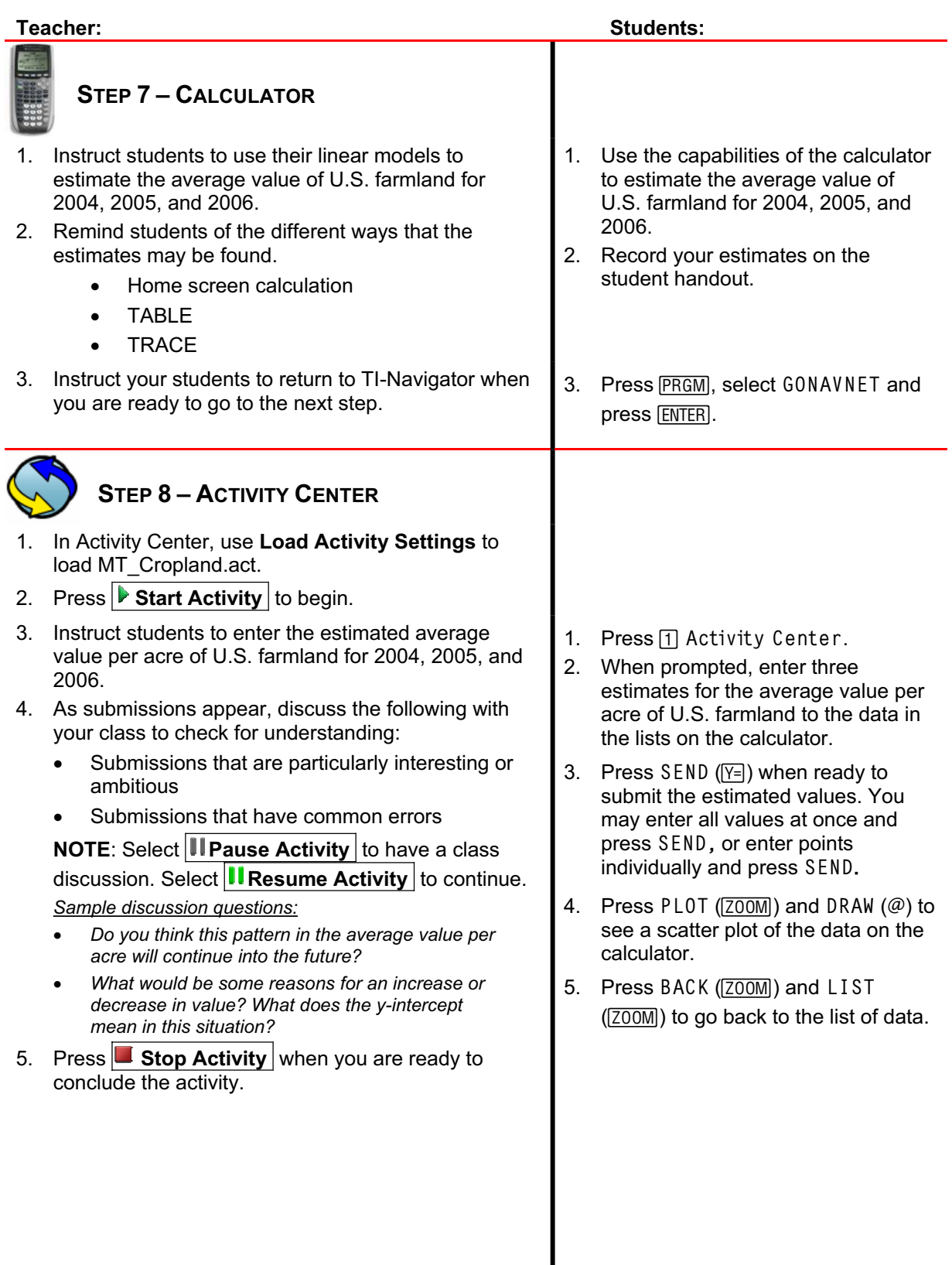